### メール配信サービス登録手順書

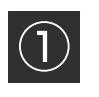

① 空メールを送信します。

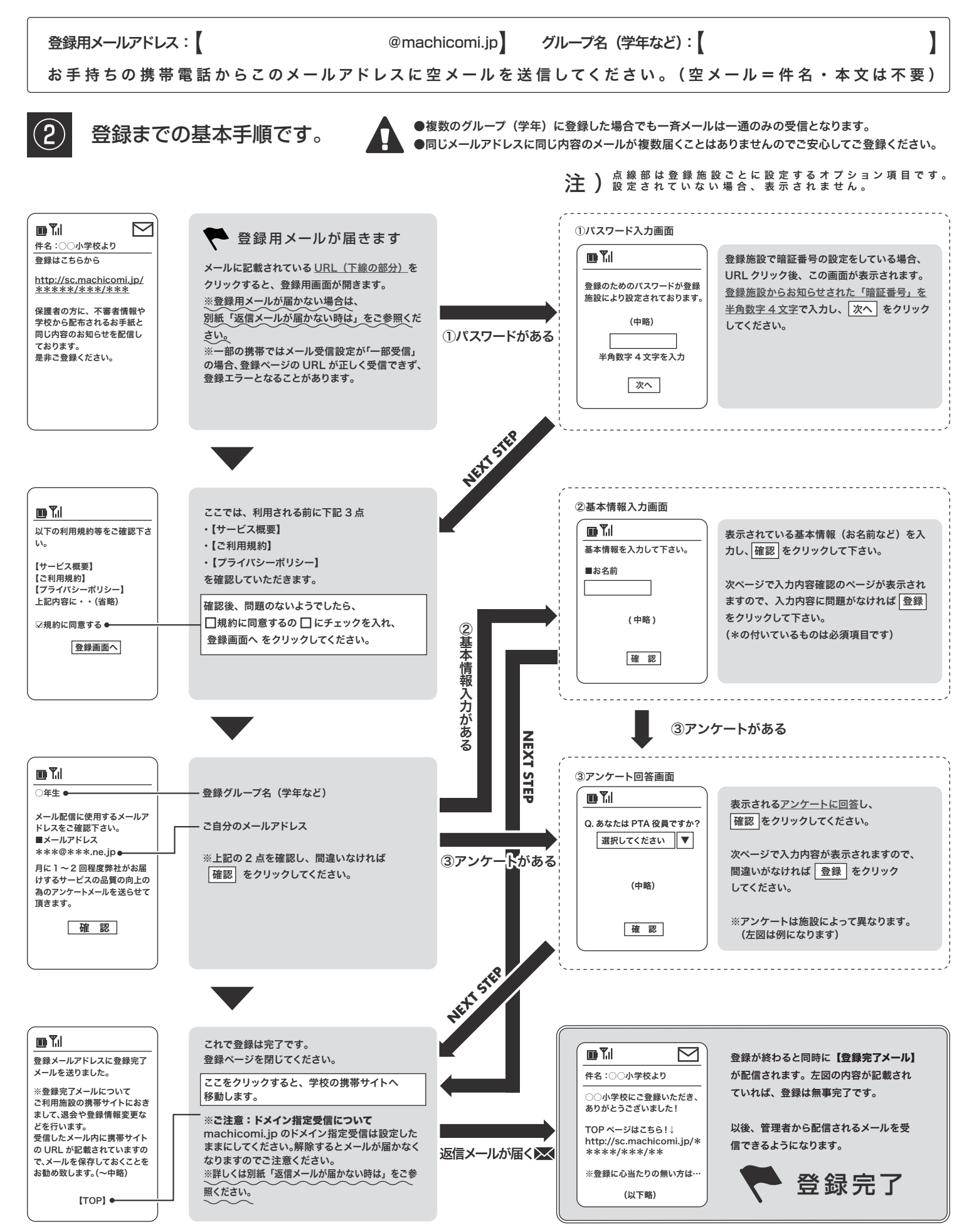

※登録施設より届く『まち comi メール』には、システム上、返信することはできませんのでご注意ください。

## ●キャリア毎のドメイン指定受信設定

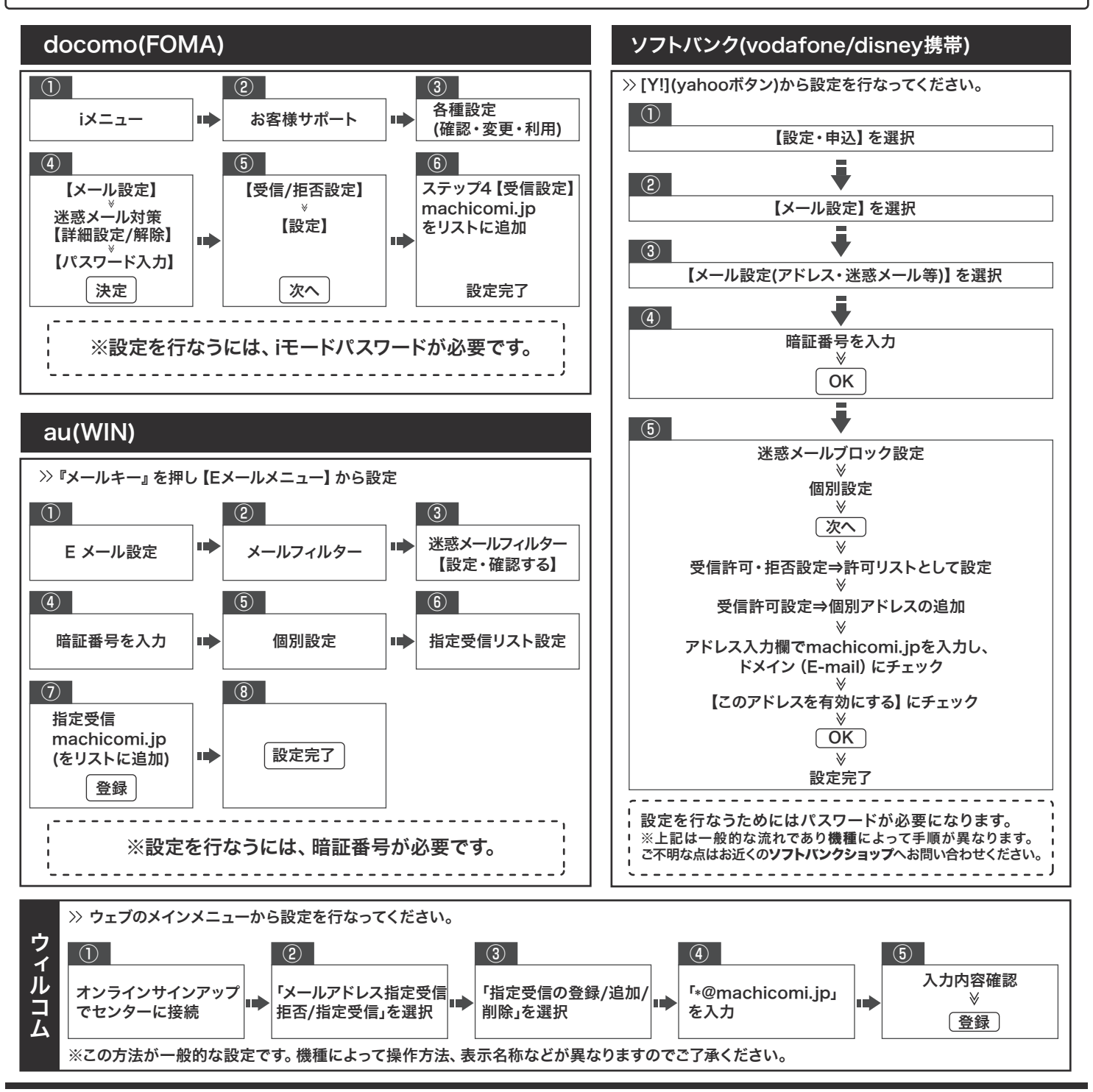

ドメイン指定受信機能とは、指定したドメイン (※) からのメールを受信し、それ以外のメールをセンターでブロックする機能です。 (※)ドメインとはメールアドレスの @ よりも後ろの部分を指します。 例 )○○○@×××.ne.jp の場合 [×××.ne.jp] がドメインです。 注意

フィルタリング機能 ( メールの受信拒否設定 ) は迷惑メールをブロックするために必要な機能ですが、フィルタリング機能を利用

している場合、「まち comi」への登録や学校から配信されたメール ( 学校からの連絡や不審者情報 ) の受信ができません。 しかし、フィルタリング機能の設定を解除されますと、迷惑メールも届くようになってしまいますので、フィルタリング機能の解除 ではなく、必ず「ドメイン指定受信設定」の追加設定を行なってください。 また、携帯会社によっては初期設定でフィルタリング機能の設定をされているものも IQ. ありますので、登録の際は必ず現状の設定をご確認の上、必要な設定を行なってください。 ○○@machicomi.jp and<br>and<br>and 安全なご利用をしていただくためにも、ドメイン指定受信の設定をお勧めしております。 ●フィルタリング機能により配信が受けられない場合は、再度新規でのご登録が必要です。 ●複数のグループ ( 学年) に登録した場合でも、一斉メールは 1 通のみの受信となります。 迷惑メール

※機種によって、設定画面が異なることがございます。設定に困った場合は各携帯ショップまでお問い合わせください。

## ■学校からのメールが届かない時は?! ~登録状況・配信状況の確認をしましょう~

### **登録者の方向け**

## 登録状況・配信状況の確認方法 **1**

- 1. 施設に登録されている携帯電話・パソコンから下記のメールアドレスに空メールを送信してください。 ※空メールとは、件名・本文に文字を入力せずに、そのままメールを送ることです。 ※スマートフォンを利用されている場合は、空メールを送る際に、本文中に任意の1文字を入力して送信してください。
- 2. 送信されたメールアドレスの登録状況が記載されたメールが届きます。

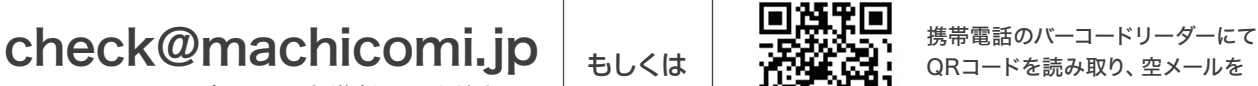

メールアドレスに空メールを送 信してください。

もしくは

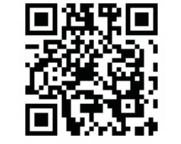

QRコードを読み取り、空メールを 送信してください。

# 登録状況・配信状況確認メールの記載内容について **2**

差出人:press@machicomi.jp 件名:受信できます ●●学校からのメールを正常に受信でき ます。 ▼登録先 ○年生の人 ▼●●学校携帯サイト http://~ 正常に登録され、利用可能な場合 差出人:press@machicomi.jp 件名:登録されていません 送信されたメールアドレスでの登録が確認で きませんでした。 ▼考えられる理由 1.施設へ登録していない 2.施設へ登録用の空メールを送信後、本 登録の手続きをしていない ▼対処方法 施設へ登録用の空メールを送信してくだ さい。自動で登録用の返信メールが届き 登録されていない場合

ますので、返信メールの内容に従って施設 の携帯サイトへアクセスし、本登録の手続き<br>を行なってください。施設の登録用メール 。<br>*・*<br>レスが分からない場合は、施設のご担 当者様にお問い合わせください。

#### 「配信不可」状態の場合

過去に施設からメールが配信できずにエ ラーと判断され、[配信不可]になった場合

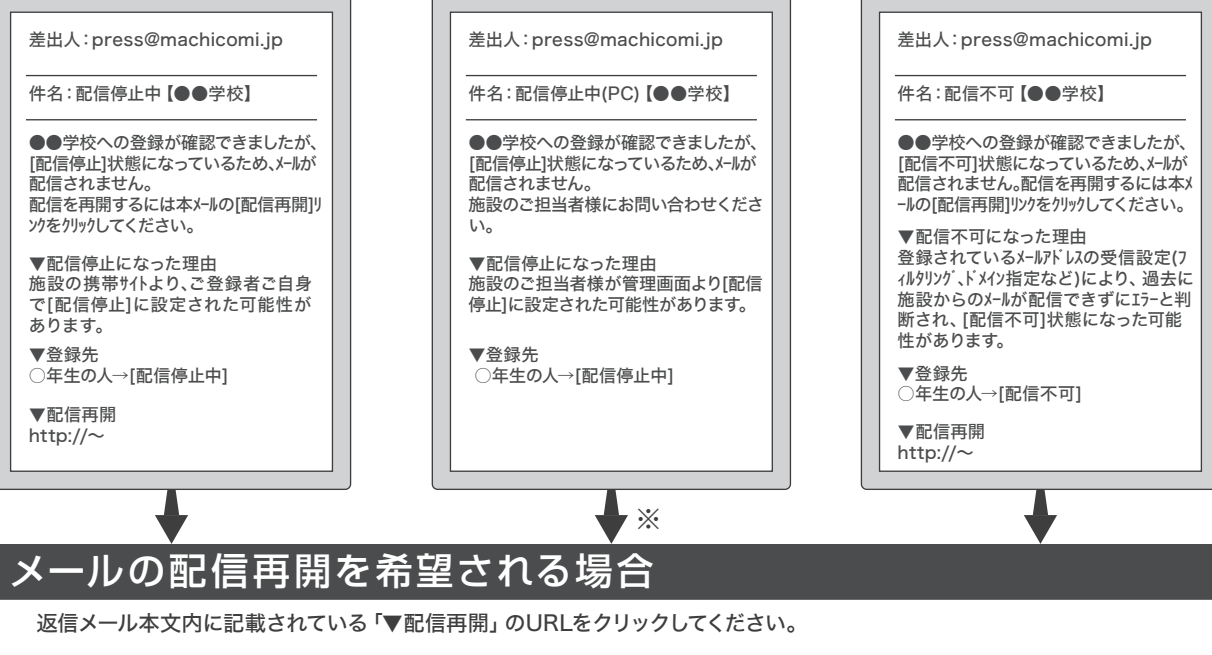

施設の管理者側で管理画面より [配信停止]設定に変更した場合

「配信停止(PC)」状態の場合

※施設の管理者側で配信停止設定をした場合は、登録されている携帯から配信再開ができませんので、施設のご担当者様に 直接お問い合わせください。

施設の携帯サイトより、ご登録者 ご自身で[配信停止]設定にした場合

「配信停止」状態の場合

登録状況・配信状況確認用メールアドレスに空メールを送信しても、返信メールが届かない場合は、 **注意** フィルタリング設定をご確認いただき【machicomi.jp】のドメイン指定受信設定を行なってください。